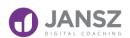

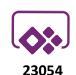

#### **Connecting to static Excel Spreadsheets**

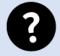

## Why

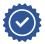

The key feature of Excel is that it's very simple to use. Users with very basic IT skills can cope with Excel.

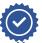

It's simple to backup data by copying the spreadsheet.

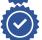

You can easily work with the data outside of PowerApps.

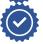

Data list in Excel is a small record list - no more then 2000 records

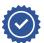

Data collected from PowerApps can link to other Excel Spreadsheets using excel Formula and Functions

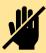

### **Limitations of Excel**

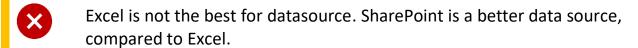

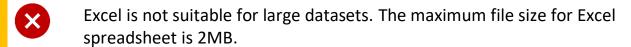

- Excel data needs to be in a Table format. Excel Table cannot have columns that have formulas.
- Excel file has to be closed before user can use App.
- Datatypes are auto populated in PowerApps and may detected the wrong datatype.
- Search and Filters in PowerApps will only search the first 500 records by default. You can increase to 2000 as a maximum.
- You must share the Excel file with all users using the PowerApp.

janszgroup.com.au Page 1/9

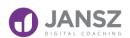

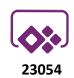

#### **Connecting to static Excel Spreadsheets**

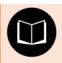

### **Scenario**

- You have a small list of records in excel. You prepare an Excel file with data formatted as 'Table'. No formulas are in table.
- You upload the Excel Spreadsheet to SharePoint Library or OneDrive for Business
- You connect to PowerApps.

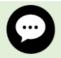

### How?

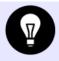

## **Configure Excel**

1. Create an **Excel file** with some data. Eg. prepared '**Student List**' records with columns headers.

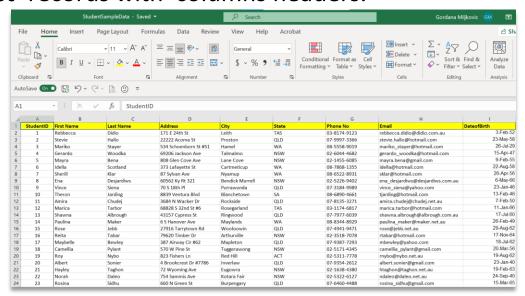

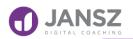

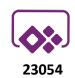

### **Connecting to static Excel Spreadsheets**

- You should format this data as 'Table' as the PowerApp, only consider Tables, which you will notice in next sections.
- 3. Highlight all data Data
- 4. Click on Home tab and Select Format as Table

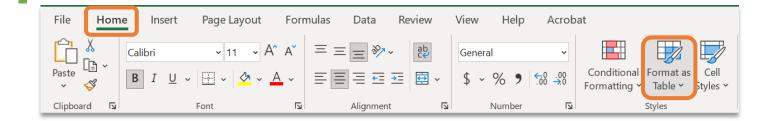

Choose any table style from list of options

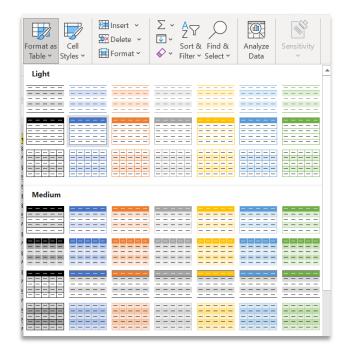

janszgroup.com.au Page 3/9

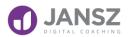

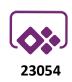

### **Connecting to static Excel Spreadsheets**

Confirm you have place a tick in My table has headers

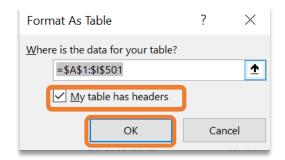

- 7. Click OK
- 8. Provide name to the Table We will use this Table name in Power Apps.
- 9. Click on **Table Design** on Ribbon

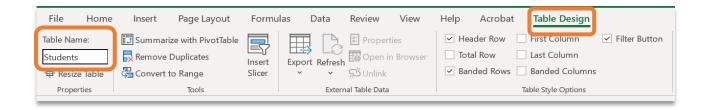

- 10. In **Table Name** type in Name of Table. I named my table as 'Students'.
- 11. Save and Close the Excel File.

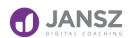

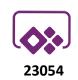

#### **Connecting to static Excel Spreadsheets**

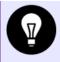

## **Upload to OneDrive for Business**

- 12. Login to Office.com
- 13. Connect to 'OneDrive' and upload the Excel File.
- 14. Refer to Skillsheet for Step by Step >> Click here

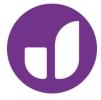

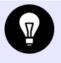

# **Connecting to PowerApps**

15. Click on **AppLauncher** and **Login to PowerApps** 

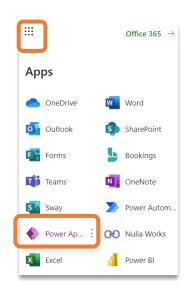

janszgroup.com.au Page 5/9

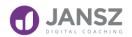

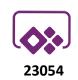

#### **Connecting to static Excel Spreadsheets**

16. Create a **New App** with **OneDrive for Business** template, as I uploaded the Excel to OneDrive.

Note: Its not necessary that you should pick 'OneDrive for Business' template, you can even create:

Make your own app

a 'Blank app' and create 'OneDrive' connection

or

**Excel Online Connection** 

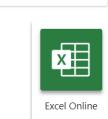

Canvas app from blank

Canvas app

### 17. On Home Tab, Select Other data Sources

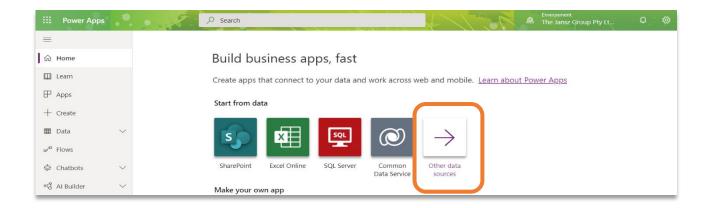

janszgroup.com.au Page 6/9

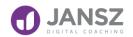

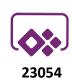

### **Connecting to static Excel Spreadsheets**

18. Click **OneDrive for Business** to establish App's connection with 'OneDrive For Business'.

Note: If not in List select **New Connection** and Navigate to OneDrive for business connection

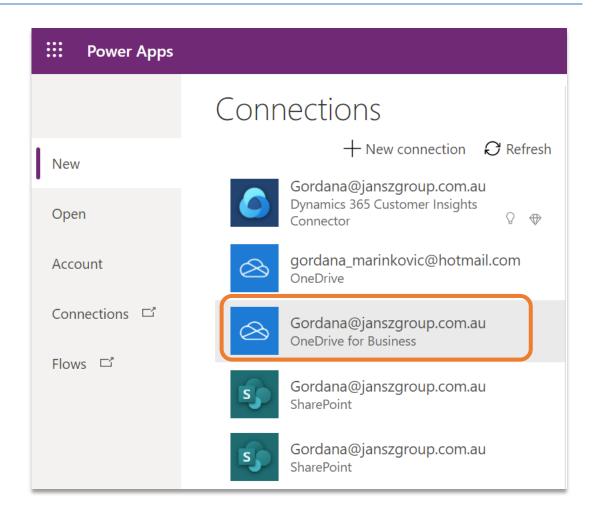

janszgroup.com.au Page 7/9

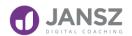

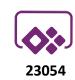

#### **Connecting to static Excel Spreadsheets**

#### 19. Choose the Excel file

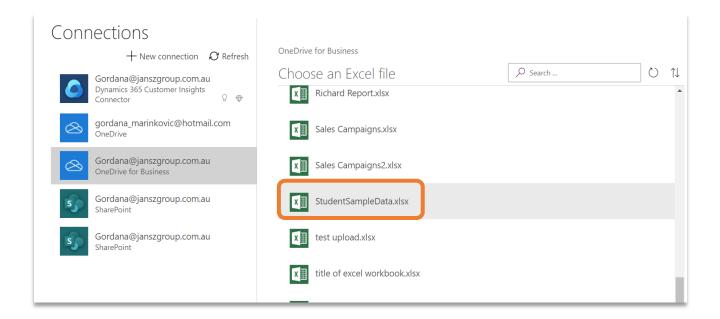

20. Select the **Table.** This table **Student** is nothing but the table name we given in 'Excel sheet'.

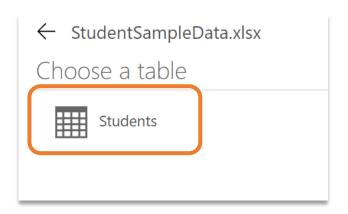

21. Click Connect

Connect

janszgroup.com.au Page 8/9

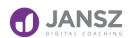

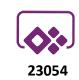

### **Connecting to static Excel Spreadsheets**

22. Now you would experience the power of Power Apps as it instantly come up with User Interface using the excel data. App auto create 3 screens for Browse Screen, Details Screen and Edit Screen.

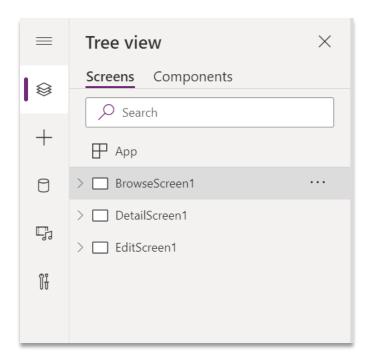

- 23. You can view connection created by clicking on **Data**
- 24. The **Table** you connected to will be displayed
- 25. Finally, click **Preview the App** or press F5 on keyboard

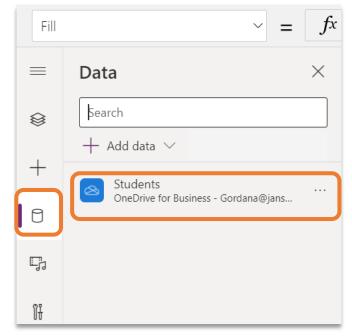

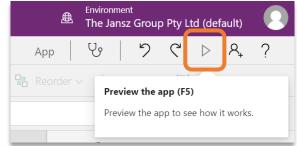

janszgroup.com.au Page 9/9